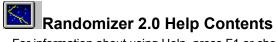

For information about using Help, press F1 or choose **Using Help** from the **Help** menu.

To read the help information sequentially, use the buttons labeled >> and << on the Help toolbar.

Freeware note Revision history

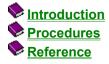

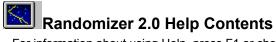

For information about using Help, press F1 or choose **Using Help** from the **Help** menu.

To read the help information sequentially, use the buttons labeled >> and << on the Help toolbar.

Freeware note Revision history

Introduction
 What is Randomizer?
 Procedures
 Reference

### Randomizer 2.0 Help Contents

For information about using Help, press F1 or choose Using Help from the Help menu.

To read the help information sequentially, use the buttons labeled >> and << on the Help toolbar.

Freeware note Revision history

### Introduction

Procedures

- Selecting / deselecting screen savers
- Configuring screen savers
- Testing screen savers
- Using Randomizer schemes
- Configuring the Randomizer engine
- Setting password
- Saving preferences

Reference

### Randomizer 2.0 Help Contents

For information about using Help, press F1 or choose Using Help from the Help menu.

To read the help information sequentially, use the buttons labeled >> and << on the Help toolbar.

Freeware note Revision history

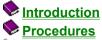

Reference

- The saver list popup menu
- Windows and elements

- Keyboard shortcuts

   Savers that will not work correctly with Randomizer

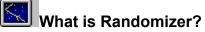

Randomizer is a Windows screen saver that lets you randomize all or some of your screen saver modules (SCRs). The following is a description of Randomizer's main features:

**Screen saver switching**: By using the duration time feature you enable Randomizer to automatically switch savers at specified time intervals. This is done in a randomized manner (you don't know which screen saver will come next). The duration time ranges from five seconds to one hour. You can also choose not to switch your screen savers (only use one module).

**Randomizer schemes**: Maintain multiple Randomizer schemes (sets of saver selections). For example you can have a "Windows 3.1" scheme, an "All savers" scheme, and so on. Changing the selection of savers is done in no time.

**Volume support**: Enables you to maintain a separate sound volume for screen saving, apart from the default sound volume in Windows. The sound volume ranges from completely off to the highest volume available.

**Wake up options**: By using this feature you can disable the screen from waking up when you use your mouse or your keyboard. You can also choose to wake up the screen only on typing a password. This disables the screen from waking up in any other way. The password is global for all savers. The password feature makes it possible to use <u>all</u> savers for security purposes.

**Screen capture feature**: This gives you the possibility of taking a snapshot of the screen at any instant. The snapshot will appear as your desktop wallpaper.

Moreover you get the possibility of configuring and testing your modules in one place. But most important: You can use <u>all</u> of your screen saver modules (but not at the same time). :-)

Randomizer was written in Microsoft Visual Basic 3.0 and this helpfile was compiled with Microsoft Help Compiler 3.1.

Enjoy!

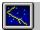

## Selecting / deselecting screen savers

For randomization to take place you have to select the savers that you wish to randomize. A saver is selected if it has a checkmark on the left side of it in the screen saver list.

You can toggle randomizing of a screen saver on / off in the three following ways:

- Highlight an item in the saver list and choose the Saver On / Saver Off button.
- Press Ctrl and click on an item in the saver list.
  Right mouse-click on an item in the saver list and choose **On** or **Off** from the popup menu.

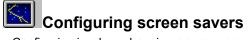

Configuring involves changing a screen saver's appearance on the screen. Not all screen savers support configuring. Nothing will happen if you try to configure a saver not supporting configuring.

You can configure a screen saver in the three following ways:

- Highlight an item in the saver list and choose the **Configure...** button.
- Double-click the saver (in the saver list) that you want to configure.
  Right mouse-click on an item in the saver list and choose **Configure...** from the popup menu.

### Testing screen savers

When you have configured Randomizer and your screen savers to your preferences you may wish to test how the screen savers appear on the screen. You can test either only the highlighted saver or you can test all the selected savers ( those with a checkmark).

You can test a highlighted saver in the two following ways:

- Highlight an item in the saver list and choose the **Test** button.
- Right mouse-click on an item in the saver list and choose Test from the popup menu.

To test all the selected savers choose the **Sleep Now** button.

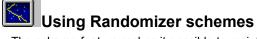

The scheme feature makes it possible to maintain multiple screen saver schemes (sets of selections). Switch quickly from for instance the "Windows 3.1" selection of savers to the "All savers" selection. Selecting a scheme is done by clicking the **Randomizer Schemes** combo and choosing from the list. The selection of savers in the **Installed Savers** list is updated immediately.

By choosing the **Save...** button in the Randomizer window the Save scheme window is presented to you. To save the current selection of savers fill in the **Scheme Name** textbox with a name of your choice and choose the **OK** button. Choose the **Cancel** button not to save it.

Choose the **Delete...** button in the Randomizer window to delete the active scheme. A confirmation will have to be made.

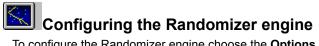

To configure the Randomizer engine choose the **Options...** button in the Randomizer window. The following options are available:

- Changing duration time
- Adjusting volume
- Setting wake up options
- Enabling the screen capture feature

Enabling the clear screen first feature Choose the OK button to save the new settings or Cancel not to save them.

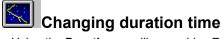

Using the **Duration** scrollbar enables Randomizer to automatically switch screen saver modules at the time intervals you specify. To raise or lower the duration time of screen savers, drag the scrollbar thumb to the right or left, respectively. To disable screen saver switching drag the scrollbar thumb to the rightmost end of the scrollbar (one save).

After the duration time has passed, a new screen saver will start, and so on until you restore the screen.

**NOTE**: Switching will not happen in test mode but will in sleep now mode.

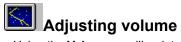

Using the **Volume** scrollbar lets you alter the sound volume for savers that supports sound (Wave and / or MIDI). To raise or lower the volume, drag the scrollbar thumb to the right or left, respectively.

**NOTE**: The **Volume** scrollbar is only enabled if you have a soundcard driver (and a soundcard) installed that supports volume adjusting.

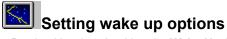

By checking / unchecking the **Wake Up On** ... checkboxes, you can enable / disable the screen from restoring when you use the mouse buttons, move the mouse, use the keyboard or when a dialog box pops up in the background.

You can also choose to restore the screen only on typing a password. This will disable waking up in any other way. You specify the password by choosing the **Password...** button in the Randomizer window. If you have not specified a password and the **Password** checkbox is checked you will have to press Enter to restore the screen.

# Enabling the screen capture feature

By enabling the screen capture feature you will be able to take a snapshot of the screen at any instant. The snapshot will then appear as the desktop wallpaper. Check the **Screen Capture Enabled** checkbox to activate the feature.

To capture the screen, press F2 when a screen saver is running.

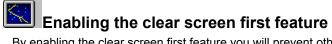

By enabling the clear screen first feature you will prevent other users from seeing any fragment of your desktop while screen saving. Users will also not be able to see what is on the desktop when Randomizer performs a screen saver switch. Instead of the desktop they will see a completely blanked (black) screen. Check the **Clear Screen First** checkbox to activate the feature.

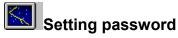

Choosing the **Password...** button puts Randomizer in password mode. To set a new password you will have to type it twice, the first time to specify it and the second time to verify it. This is done by filling in the **New Password** and **Verify New** textboxes respectively. If you already have a password you will have to type the old password (in the **Old Password** textbox) before you can set the new password.

You can also choose to force the user to type the password + Enter to wake up the screen and / or force the user to type the password in the right uppercase / lowercase characters. To do this check the **Carriage Return** and **Case Sensitive** checkboxes respectively.

Check the **Reboot Protection** checkbox to prevent users from pressing Ctrl+Alt+Del to reboot the computer while screen saving.

Choose the **OK** button to save the new password and new settings or the **Cancel** button not to save them.

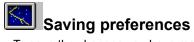

To save the changes you have made (savers on / off, password, reboot protection, duration time, volume, wake up options, screen capture feature, screen clearing, schemes) choose the **OK** button. Choose the **Cancel** button if you do not wish to save the changes.

If you are in the Randomizer window (main window) choosing the **OK** or **Cancel** buttons will also end Randomizer. In any other case you will return to the Randomizer window.

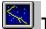

# The saver list popup menu

This menu is displayed when you right mouse-click an item in the saver list. The following menu items are available:

#### On / Off

Toggles the highlighted saver on / off for randomization.

**Configure...** Configures the highlighted saver.

#### Test

Tests the highlighted saver.

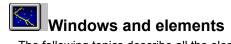

The following topics describe all the elements in the four available windows:

- The Randomizer window

- <u>The Options window</u>
   <u>The Password window</u>
   <u>The Save scheme window</u>

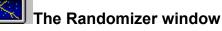

Below follows a description of all the elements in the Randomizer window:

#### **Randomizer Schemes combo**

This is where all the schemes are listed. The active scheme is selected.

#### Save... button

Saves the current selection of savers into a Randomizer scheme.

#### Delete... button

Deletes the active Randomizer scheme.

#### Installed Savers list

This is where all the savers are listed. Items with a checkmark are selected for randomization.

#### Saver On / Saver Off button

Toggles the highlighted saver on / off for randomization.

### Configure... button

Configures the highlighted saver.

#### Test button

Tests the highlighted saver.

#### Sleep Now button Tests all the selected savers.

**OK button** Saves all changes and ends Randomizer.

#### Cancel button Cancels all changes and ends Randomizer.

Help button Invokes this helpfile.

#### About button

Shows program version number and copyright information.

#### Password... button

Sets the global password and other password parameters.

#### **Options... button**

Sets different options for Randomizer.

#### Icon Shows the icon of the highlighted saver.

Selected

This is the number of savers that are selected for randomization.

#### Total

This is the number of savers that are installed on your system.

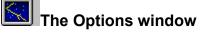

Below follows a description of all the elements in the Options window:

#### Mouse Move checkbox

Enables / disables waking up the screen on moving the mouse.

#### Mouse Button checkbox

Enables / disables waking up the screen on using the mouse buttons.

#### Key Press checkbox

Enables / disables waking up the screen on using the keyboard.

#### Dialog Box / Alert checkbox

Enables / disables waking up the screen when a dialog box pops up in the background.

#### Password checkbox

Enables / disables waking up the screen on typing the global password.

#### Screen Capture Enabled checkbox Enables / disables the screen capture feature.

Clear Screen First checkbox

#### Enables / disables clearing the screen before screen saving.

#### **Duration scrollbar**

Changes the duration time of screen savers.

**Volume scrollbar** Adjusts the sound volume for screen savers that use Wave and / or MIDI.

**OK button** Saves the new settings.

**Cancel button** Does not save the new settings.

Help button Invokes this helpfile.

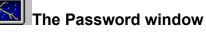

Below follows a description of all the elements in the Password window:

#### Old Password textbox

Type your old password here.

### New Password textbox

Type your new password here.

#### Verify New textbox Verify your new password here.

**Carriage Return checkbox** User must type password + Enter to wake up the screen.

#### **Case Sensitive checkbox** User must type password in the right uppercase / lowercase characters to wake up the screen.

**Reboot Protection checkbox** Enables / disables prevention of rebooting while screen saving in password mode.

#### **OK button** Saves the new password and new settings.

**Cancel button** Does not save the new password and new settings.

Help button Invokes this helpfile.

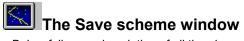

Below follows a description of all the elements in the Save scheme window:

### Scheme Name textbox

Type the name of the scheme here. **OK button** 

Saves the new or updated scheme.

**Cancel button** Does not save the scheme.

## Keyboard shortcuts

The following topics describe what keyboard shortcuts you can use in the four available windows.

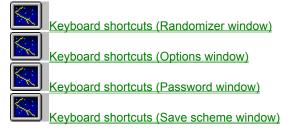

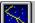

## Keyboard shortcuts (Randomizer window)

| Press this key   | To do this                                                                                              |
|------------------|----------------------------------------------------------------------------------------------------|
| Alt+A            | Toggle the highlighted screen saver on / off for randomization.                                         |
| Alt+B            | Get program and copyright information.                                                                  |
| Alt+C            | Cancel all changes and end Randomizer.                                                                  |
| Alt+D            | Delete the active scheme.                                                                               |
| Alt+F            | Configure the highlighted saver.                                                                        |
| Alt+H or F1      | Display this help system.                                                                               |
| Alt+l            | Activate the Installed Savers list.                                                                     |
| Alt+N            | Test all selected savers.                                                                               |
| Alt+O            | Save all changes and end Randomizer.                                                                    |
| Alt+P            | Set different options.                                                                                  |
| Alt+R            | Activate the Randomizer Schemes combo.                                                                  |
| Alt+S            | Save a scheme.                                                                                          |
| Alt+T            | Test the highlighted saver.                                                                             |
| Alt+W            | Set the global password and other password parameters.                                                  |
| Tab or Shift+Tab | Jump between the elements in the Randomizer window.                                                     |
| Arrow keys       | Move the scrollbar thumbs, move within the saver / scheme list or move within the command button group. |
| Enter            | Choose a focused command button or do what <b>Alt+N</b> does (if the saver list has the focus).         |
| Space            | Choose a focused command button or do what <b>Alt+A</b> does (if the saver list has the focus).         |

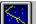

## Keyboard shortcuts (Options window)

| Press this key   | To do this                                                                         |
|------------------|------------------------------------------------------------------------------------|
| Alt+A            | Enable / disable waking up the screen when a dialog box pops up in the background. |
| Alt+B            | Enable / disable waking up the screen on using mouse buttons.                      |
| Alt+C            | Do not save the new settings.                                                      |
| Alt+D            | Activate the <b>Duration</b> scrollbar.                                            |
| Alt+F            | Enable / disable clearing the screen to black before screen saving.                |
| Alt+H or F1      | Display this help system.                                                          |
| Alt+K            | Enable / disable waking up the screen on using the keyboard.                       |
| Alt+M            | Enable / disable waking up the screen on mouse movement.                           |
| Alt+O            | Save the new settings.                                                             |
| Alt+P            | Enable / disable waking up the screen on typing the global password.               |
| Alt+S            | Enable / disable the screen capture feature.                                       |
| Alt+V            | Activate the Volume scrollbar.                                                     |
| Tab or Shift+Tab | Jump between the elements in the Options window.                                   |
| Arrow keys       | Move within the command button group or the checkbox group.                        |
| Enter            | Choose a focused command button.                                                   |
| Space            | Choose a focused command button or check / uncheck a focused checkbox.             |

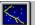

### Keyboard shortcuts (Password window)

| Press this key   | To do this                                                                                         |
|------------------|----------------------------------------------------------------------------------------------------|
| Alt+A            | Toggle Enter after password on / off.                                                              |
| Alt+C            | Cancel new password and new settings.                                                              |
| Alt+H or F1      | Display this help system.                                                                          |
| Alt+N            | Activate the New Password textbox.                                                                 |
| Alt+O            | Save new password and new settings.                                                                |
| Alt+P            | Activate the Old Password textbox.                                                                 |
| Alt+R            | Enable / disable prevention of rebooting (Ctrl+Alt+Del) while screen saving with password enabled. |
| Alt+S            | Toggle case sensitive password on / off.                                                           |
| Alt+V            | Activate the Verify New textbox.                                                                   |
| Tab or Shift+Tab | Jump between the elements in the Password window.                                                  |
| Arrow keys       | Move within the command button group or the checkbox group.                                        |
| Enter            | Choose a focused command button.                                                                   |
| Space            | Choose a focused command button or check / uncheck a focused checkbox.                             |

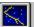

# Keyboard shortcuts (Save scheme window)

| Press this key   | To do this                                           |
|------------------|------------------------------------------------------|
| Alt+C            | Cancel saving the scheme.                            |
| Alt+H or F1      | Display this help system.                            |
| Alt+O            | Save a new or updated Randomizer scheme.             |
| Alt+S            | Activate the Scheme Name textbox.                    |
| Tab or Shift+Tab | Jump between the elements in the Save scheme window. |
| Arrow keys       | Move within the command button group.                |
| Enter or Space   | Choose a focused command button.                     |

### Savers that will not work correctly with Randomizer

A few screen savers modules will not work properly with Randomizer. The modules that will not work correctly are modules that starts other screen saver applications.

The ones that I know of are:

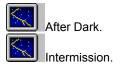

#### Freeware note

Randomizer is FREEWARE, which means that you do not have to pay for it. It also means that you can distribute it to how many people you want and to whoever you want, whenever you want. :-)

You can use and distribute Randomizer free, as long as the following files are not changed and you distribute all files together: SSRANDOM.SCR, SSRANDOM.HLP, SSRAND.DLL, MSAFINX.DLL, DIBAPI.DLL, CTL3DV2.DLL, README.TXT, THREED.VBX, GTLIST.VBX, NOBOOT1.VBX, VRBTD.386 and SSSLM101.ZIP.

The program is distributed as is. I assume no liability for any damages resulting from its use.

Copyright © 1994 Kai de Leeuw

#### **Revision history**

- 1.00 Initial release.
- Added switching support. 1.10
- 1.20 Two serious bugs fixed. Reviewed the source code (new GTLIST.VBX).
  - Improved switching support, improved helpfile.
  - Added MIDI volume support, Wake Up / Password options.
    Removed IdleWild support.
- 1.25 Revised the user interface.
  - Fixed bugs with saver list popup menu, switching support.
- Correction of a few small bugs, finetuning. 1.26
- 1.30 Added screen capture feature, Ctrl+Alt+Del protection, "Clear Screen First" feature.
  - 2.00 Added scheme feature (maintain multiple sets of saver selections).
    - Added "Sleep Now" button.
    - Optimized the code.